# PACS ZFP (Zero Footprint) Viewing from PCI **Quick Reference Guide**

**When viewing Medical Images associated with a reportin PCI, images will now launch using the Medical Image Viewer PACS ZFP. This quick reference guide provides instruction on some key features available within ZFP which allow for an optimal viewing experience.**

**For complete instructional videos, please Click [Here](https://360.articulate.com/review/content/2cf55bbb-5e6f-428f-9fb6-9d1aa7a4da68/review).** Once the video opens, begin by selecting the *Tool Bar* module from the menu. For full functionality detail, select the *Help Manual and User Guide* module**.**

### **Image Launch from PCI**

From PCI Diagnostic Imaging Reports, select the image you wish to view by double-clicking the exam or using your right arrow from the keyboard. Click the **Yes** button to display images when prompted.

ZFP will launch within a separate browser window, showing the report as well as the image.

### **View Full Screen**

- To view image larger, close the report view by clicking the 'X' in the top right of that pane.
- To enlarge to full screen, select F11 on your keyboard.
- To undo, select F11 again.

### **Tool Bar Icons**

Icons are located along the tool bar at the top of the screen. The function of the icon can be seen by hovering over the icon. Below are some useful tool bar icons:

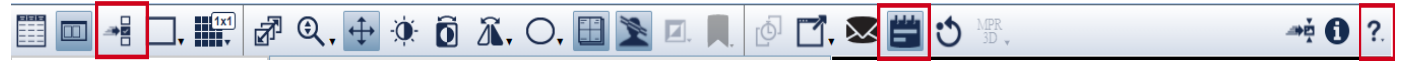

#### **Series:**

- To select a series from the complete list available, use the series selector icon.
- Alternatively, locate the thumbnails in the series on the left side of the screen. Drag and drop the series you wish into a viewport to review.

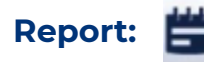

- The report is displayed automatically when opening an exam, but may be viewed at any time by selecting the Report/Notes icon, located in the tool bar.
- Alternatively, the report can be selected from the left side of the screen.

## **Additional Assistance:**

- For online help, the 'Operator Manual' is available by selecting the **Help** icon from the top right corner.
- You will require Adobe Reader, as this manual is in PDF format.
- The manual provides helpful information for those using a desktop or mobile device.
- For other assistance (e.g., forgotten password, etc.), contact your local PACS Administrator or Service Desk.

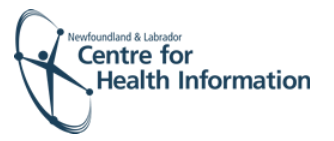

2021-07-09